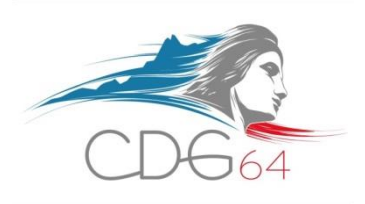

# **LOGICIEL CIRIL - PORTAIL « COLLECTIVITÉS »**

- **Se connecter à CIRIL via l'accès** : [https://portail-carrieres.cdg-64.fr](https://portail-carrieres.cdg-64.fr/) (navigateur « Chrome »)
- **Autoriser les conditions de sécurité en cliquant sur «** *Paramètres avancés* **» et «** *continuer vers le site ciril* **»**
- **Renseigner son identifiant et son mot de passe**

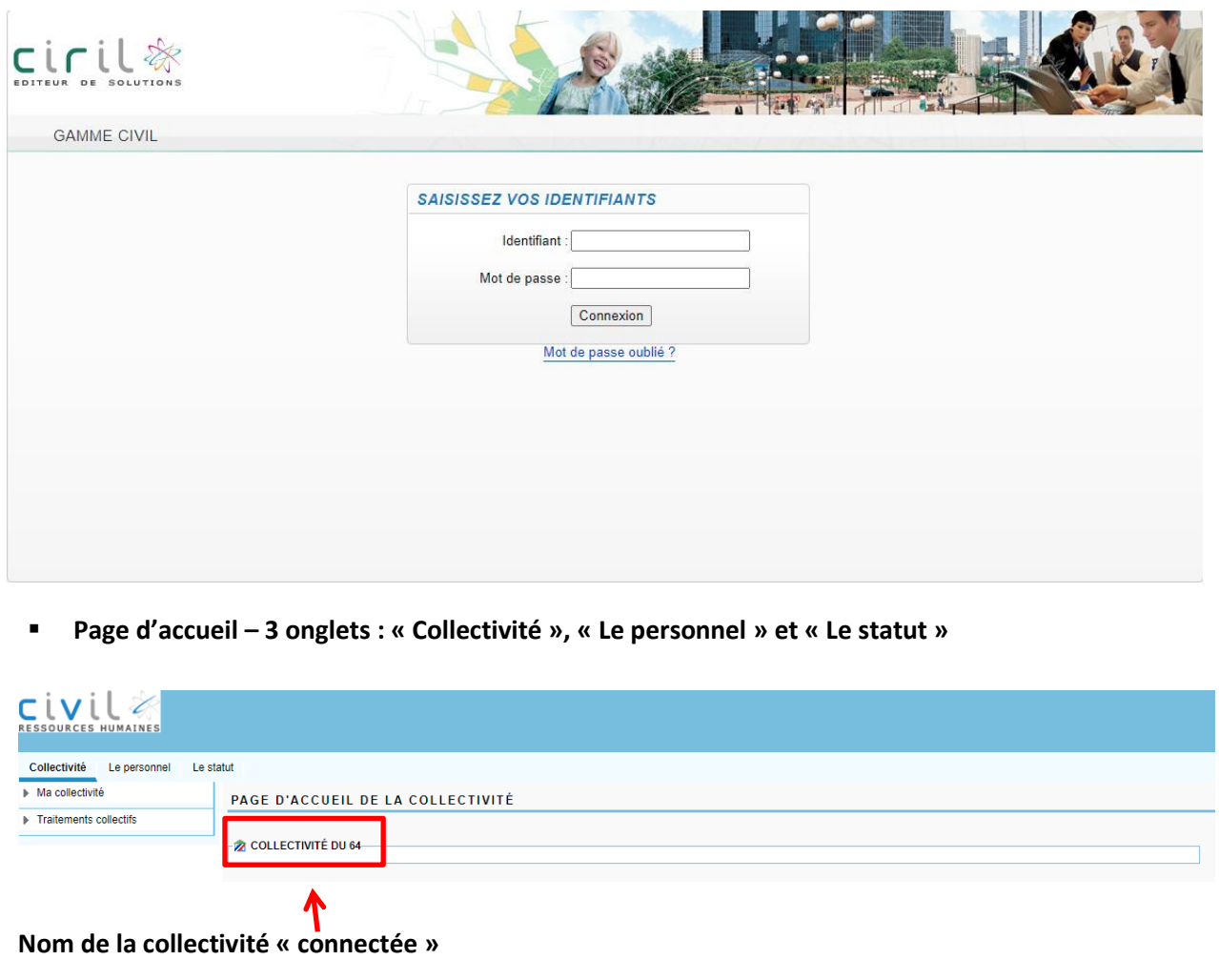

**Important – Conseil : consultation quotidienne du portail**

#### ↘ **Deux sous-onglets :**

- o Ma collectivité
- o Traitements collectifs

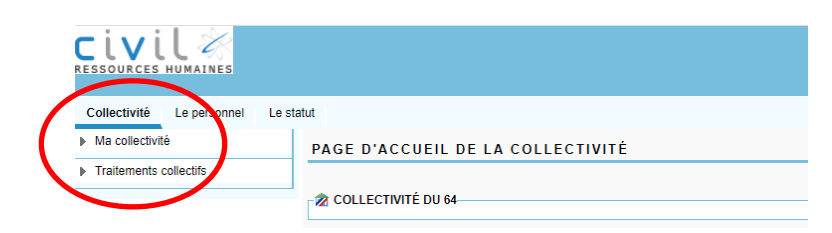

#### ↘ **Sous-Onglet « Ma collectivité » : 3 parties**

- o La fiche
- o Les coordonnées
- o Les informations

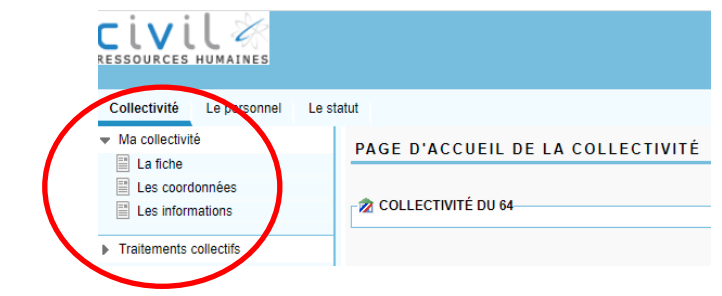

**LA FICHE**

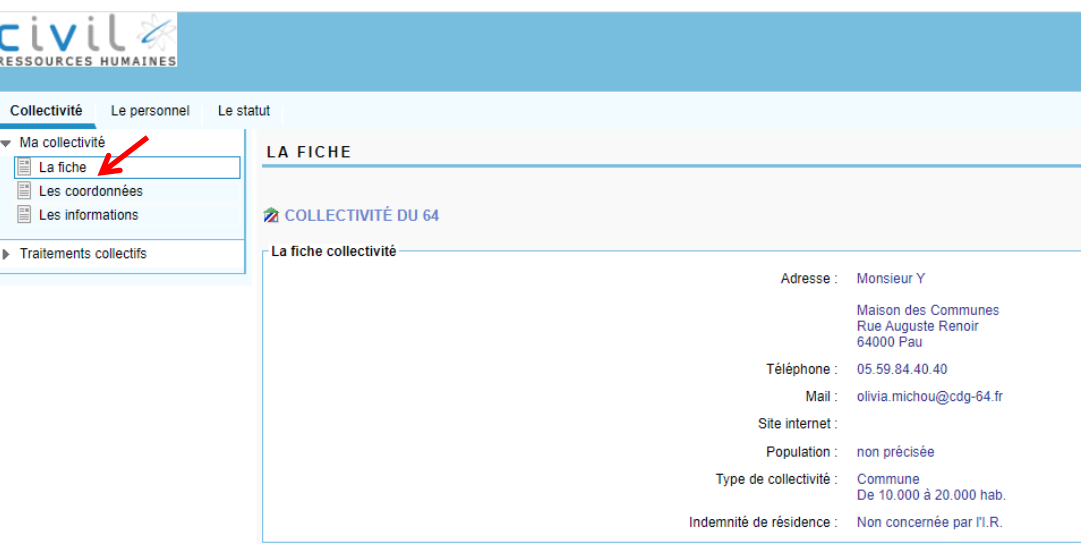

- **Adresse** : Nom du Maire + adresse de la collectivité
- **Téléphone** : Numéro de la collectivité
- **Mail** : courriel du responsable des ressources humaines
- **Site internet** : non renseigné
- **Population** : non précisée
- **Type de collectivité** : commune ; communauté de communes ; syndicat + mention de la tranche démographique le cas échéant
- **Indemnité de résidence** : non concernée par l'IR

#### **LES COORDONNÉES**

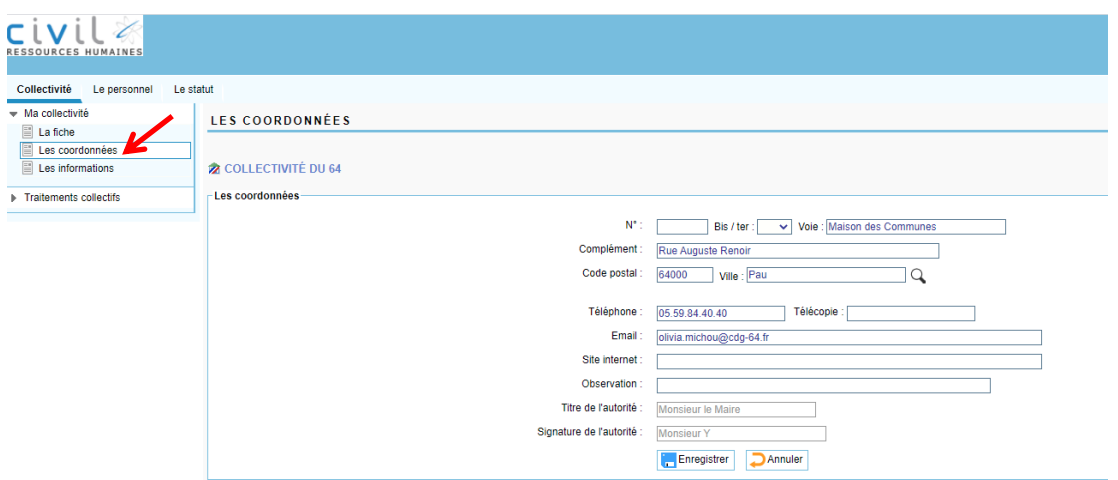

- **Adresse de la collectivité / Téléphone / Email** : éléments modifiables
- **Titre de l'autorité** : Indiquer : Monsieur le Maire OU Monsieur le Président OU Madame le Maire ou Madame la Présidente
- **Signature de l'autorité** : Indiquer le nom et le prénom de l'autorité territoriale comme suit : DUPONT Hervé

#### **LES INFORMATIONS**

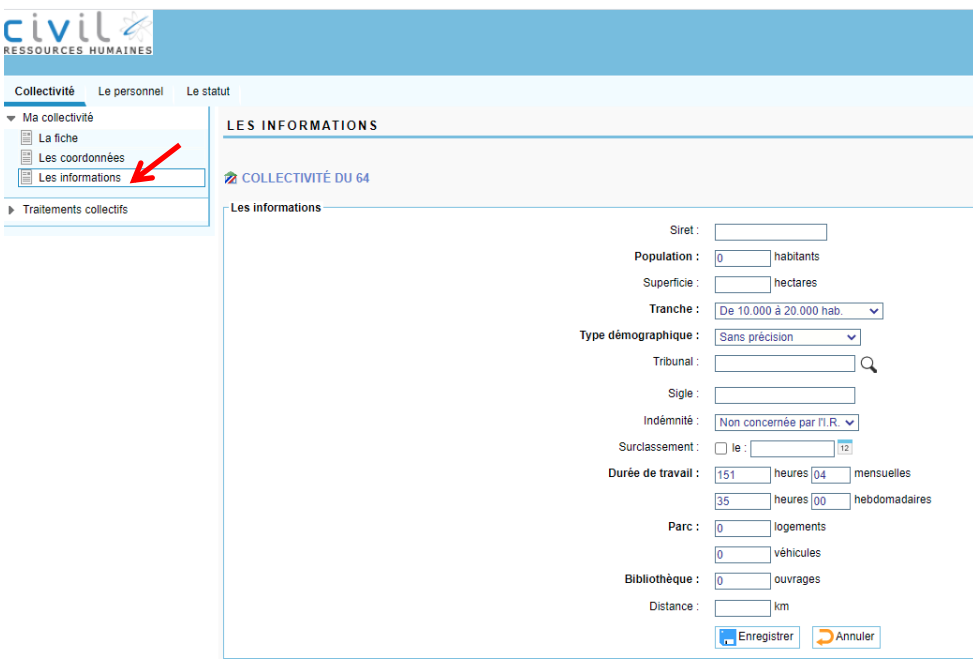

#### **Éléments modifiables** :

- o **Tranche** : tranche démographique
- o **Durée de travail**

#### ↘ **Sous-Onglet « Traitements collectifs »**

o Arrêtés valides

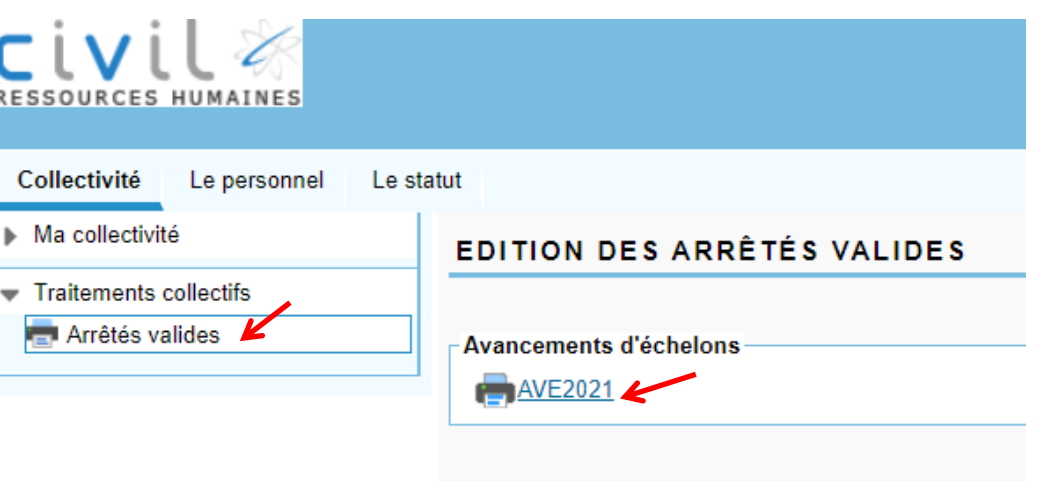

- Traitements collectifs = Avancements d'échelons, Avancements de grade, reclassement, etc…
- $\triangleright$  Les différents traitements en ligne apparaissent sur la droite sous forme de lien.
- Cliquer sur le lien souhaité pour ouvrir les projets d'arrêtés correpondants.
- $\triangleright$  Information sur la mise en ligne des arrêtés :
	- o Sur la page d'accueil du portail
	- o Mailing le cas échéant
	- o Site internet du CDG

# **II. ONGLET « LE PERSONNEL »**

#### ↘ **Trois sous-onglets :**

- o Données personnelles
- o Suivi des dossiers « agent »
- o Etats

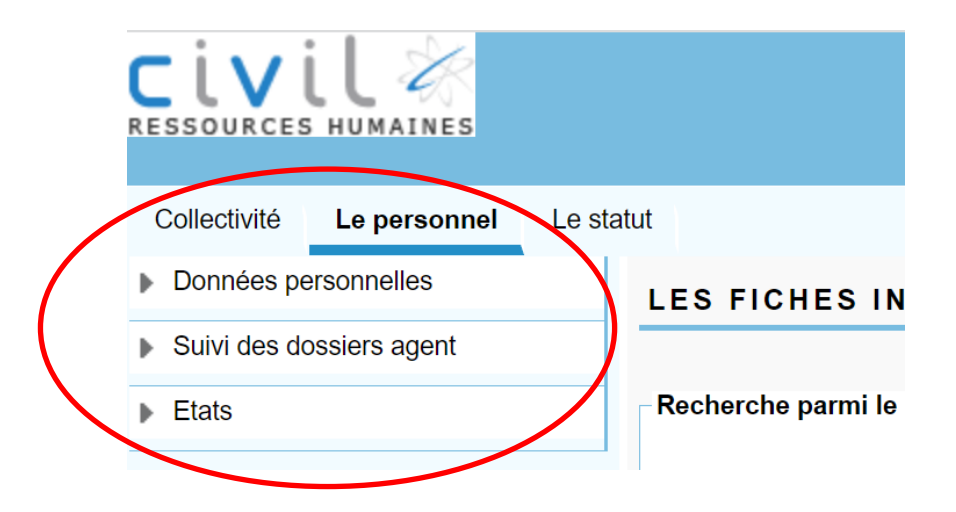

↘ **Sous-Onglet « Données personnelles » : 4 parties (Ouverture des sous-onglets : Les coordonnées personnelles et Les enfants)**

- o Les fiches individuelles
- o Les états-civils
- o Les coordonnées personnelles **(Nouvel onglet ouvert)**
- o Les enfants **(Nouvel onglet ouvert)**

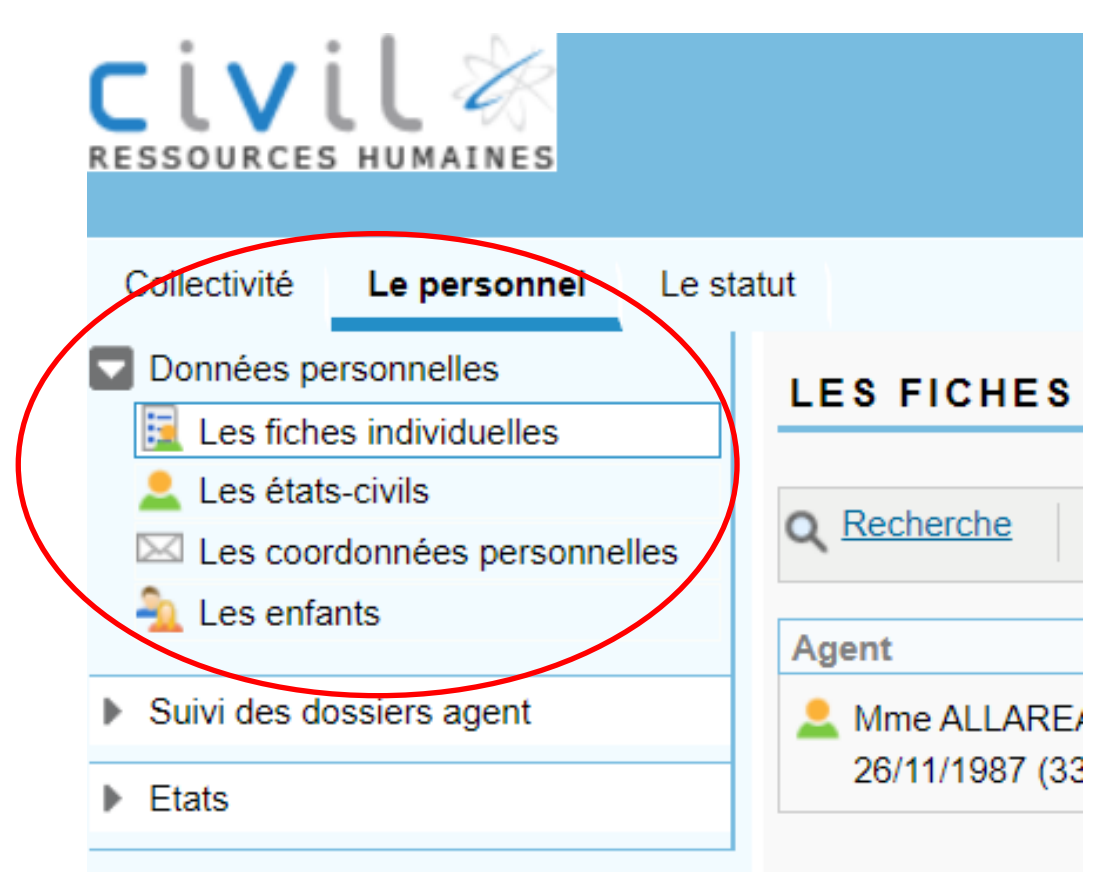

#### **LES FICHES INDIVIDUELLES**

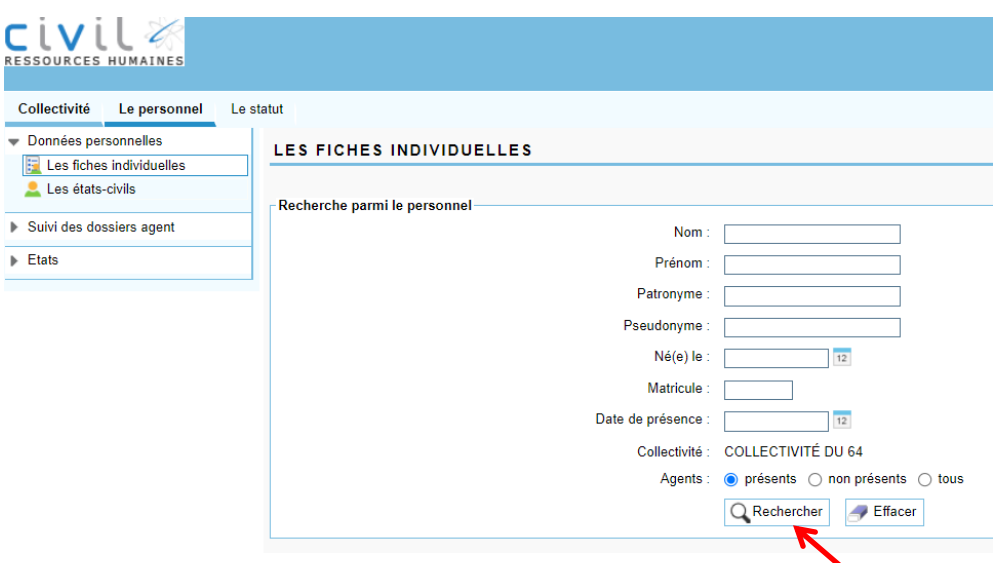

- Possibilité d'utiliser les filtres pour limiter le nombre de dossiers visualisés
- Cliquer sur « Rechercher » pour lancer la recherche des agents de la collectivité

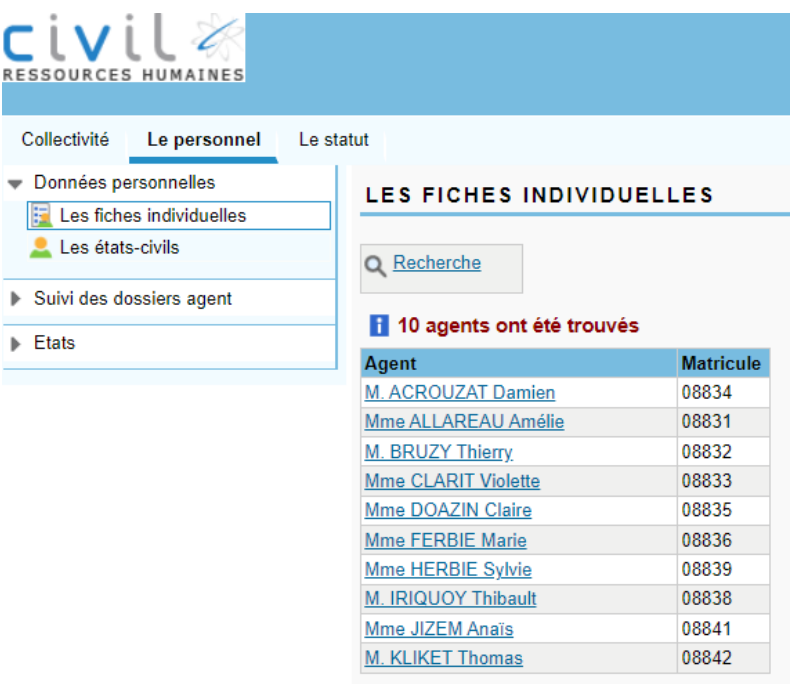

 $\triangleright$  Cliquer sur le nom d'un agent pour visualiser son dossier administratif

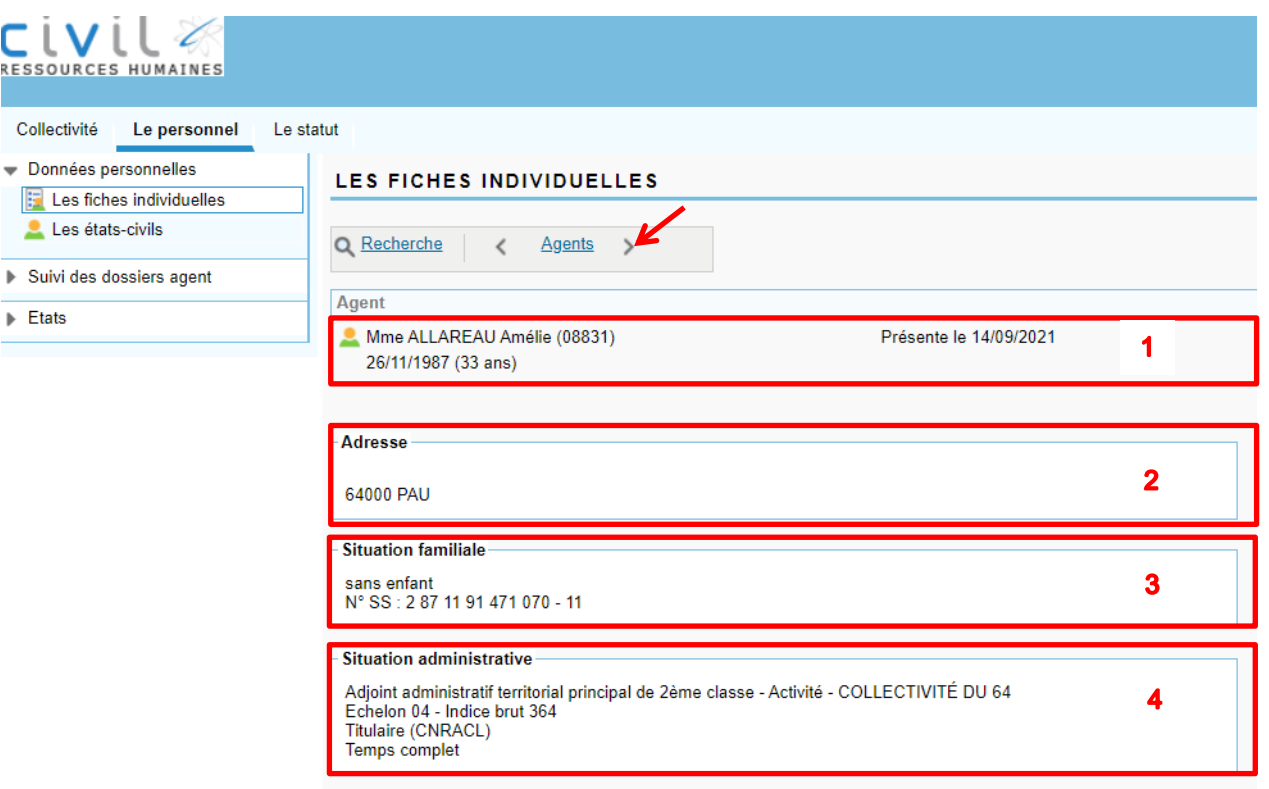

Le dossier se présente en quatre sous-parties :

- 1. Nom et prénom de l'agent avec son matricule (numéro agent dans CIRIL), date de naissance et âge, état de l'agent dans la collectivité (présent à la date de consultation du dossier administratif)
- 2. Adresse de l'agent : non renseignée
- 3. Situation familiale : enfants : non renseigné numéro de SS : en fonction de la transmission des données effectuée auprès du CDG
- $\triangleright$  4. Situation administrative : grade, position, collectivité, échelon, indice brut en vigueur, statut (titulaire/stagiaire), temps de travail

Cliquer sur les flèches en haut pour faire défiler les agents de la collectivité (présentation par ordre alphabétique).

**LES ÉTATS-CIVILS – POSSIBILITÉ DE MODIFIER LES DONNÉES**

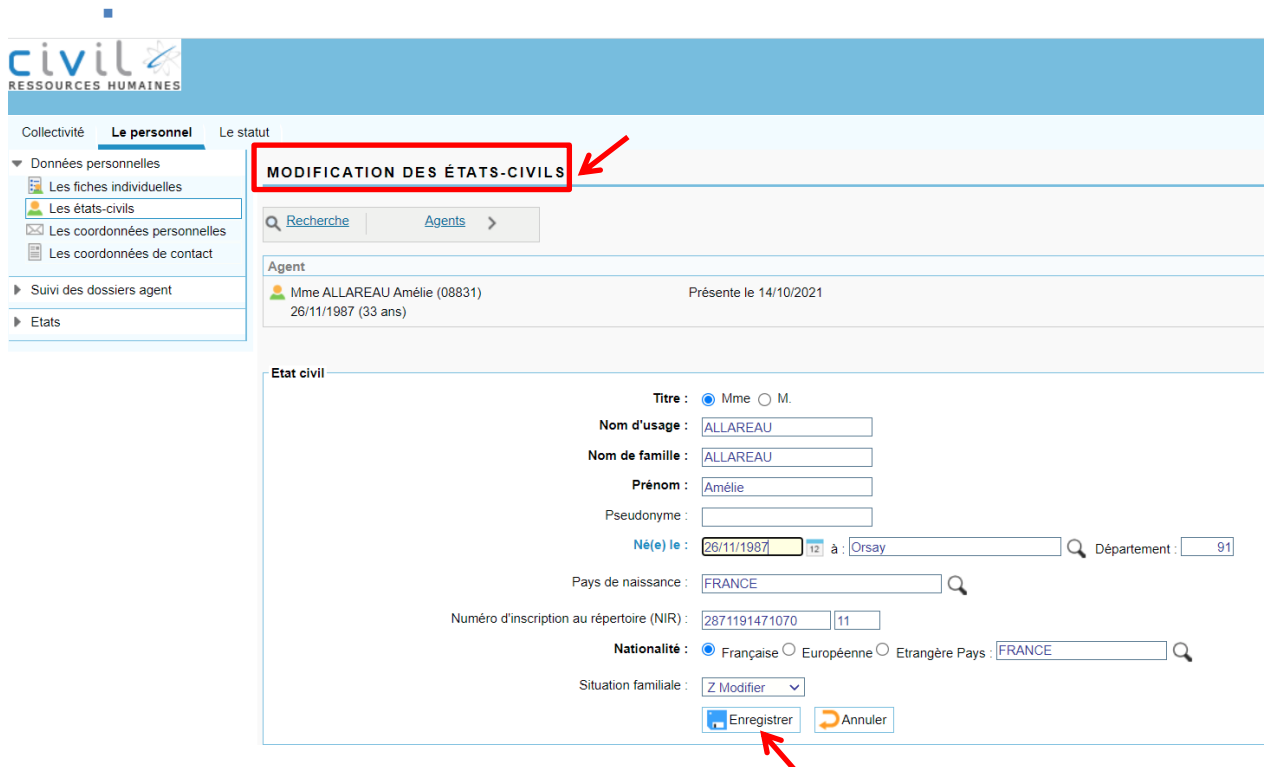

#### **NOUVEAU**

Il est possible d'effectuer les modifications suivantes :

- 1- **Titre** : Mme ou M.
- 2- **Nom d'usage** : Indiquer le nom d'usage de l'agent
- 3- **Nom de famille** : indiquer le nom de naissance de l'agent
- 4- **Prénom** : indiquer *uniquement* le 1<sup>er</sup> prénom de l'agent
- 5- **Né(e) le** : indiquer la date de naissance **A** : Indiquer le lieu de naissance **Département** : le numéro de département se complète automatiquement lors de la saisie de la ville de naissance
- 6- **Pays de naissance** : indiquer le pays de naissance de l'agent
- 7- **NIR** : indiquer le numéro de sécurité sociale de l'agent
- 8- **Nationalité** : indiquer la nationalité de l'agent Si l'agent est de nationalité « Européenne » ou « Etrangère » : indiquer le pays
- 9- **Situation familiale** : cliquer sur la flèche pour visualiser le menu déroulant et sélectionner la situation correspondant à l'agent

**→Cliquer sur « Enregistrer » une fois les modifications réalisées**

**LES COORDONNÉES PERSONNELLES – POSSIBILITÉ DE MODIFIER LES DONNÉES**

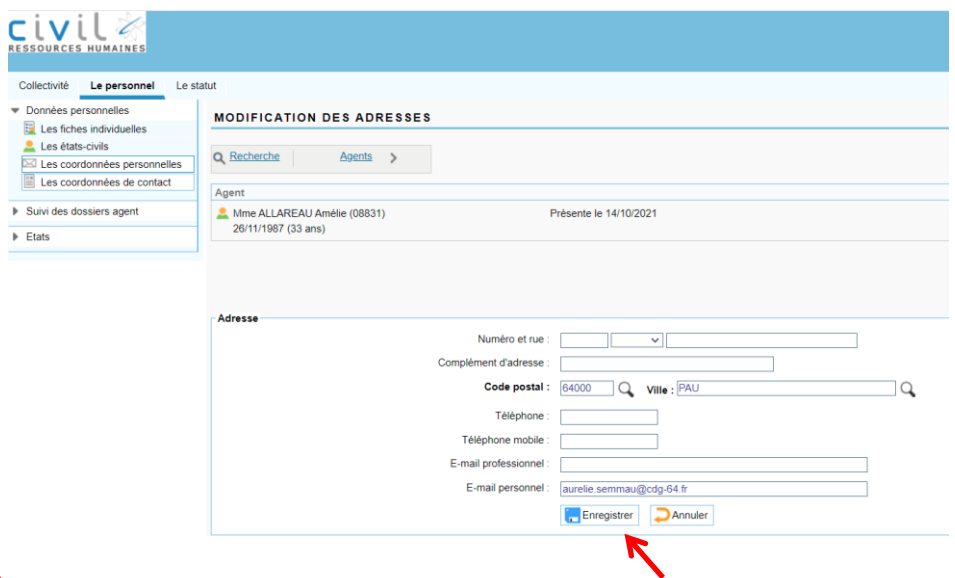

#### **NOUVEAU**

Il est possible d'effectuer les modifications suivantes :

- 1- **Adresse postale de l'agent**
- 2- **Téléphone / Téléphone mobile**
- 3- **E-mail professionnel**
- 4- **E-mail personnel**

**→Cliquer sur « Enregistrer » une fois les modifications réalisées**

### ↘ **LES ENFANTS – POSSIBILITÉ DE MODIFIER LES DONNÉES**

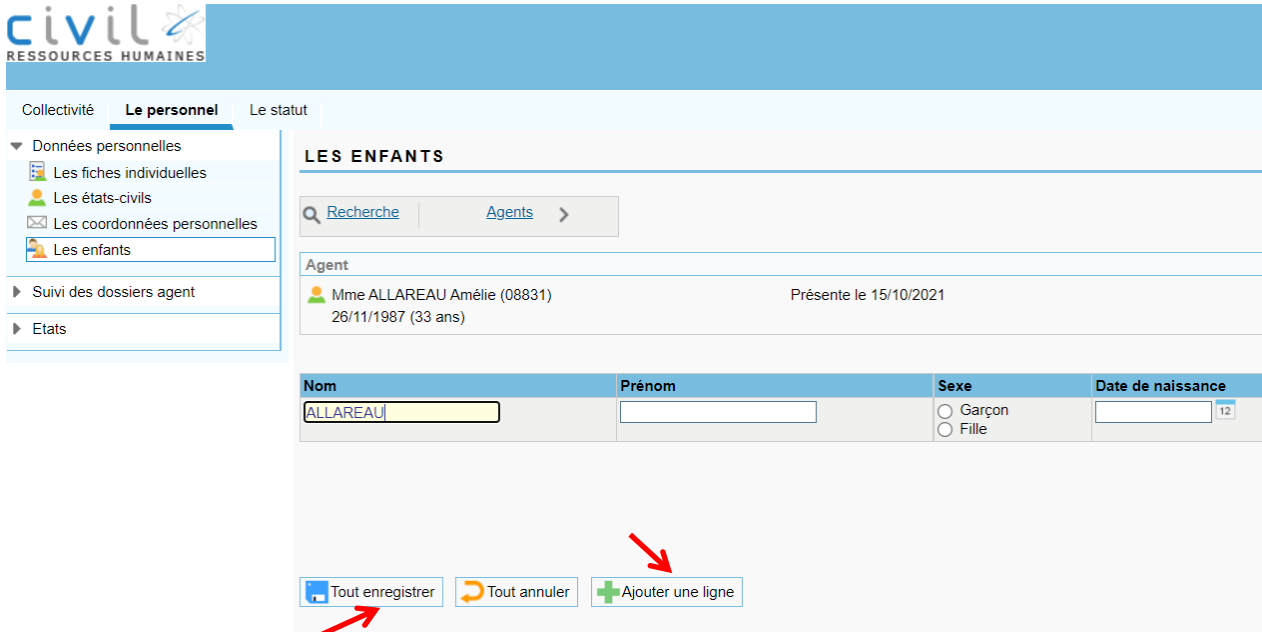

#### **NOUVEAU**

Il est possible de mettre à jour les données concernant les enfants d'un agent :

- 1- **Ajouter une ligne**
- 2- **Compléter les informations concernant l'enfant : Nom, Prénom, Sexe, Date de naissance**
- 3- **Cliquer sur « Tout enregistrer »**

#### ↘ **Sous-Onglet « Suivi des dossiers agent »**

- o Dossiers administratifs
	- Lecture du dossier administratif principal : de l'évènement le plus récent au plus ancien.

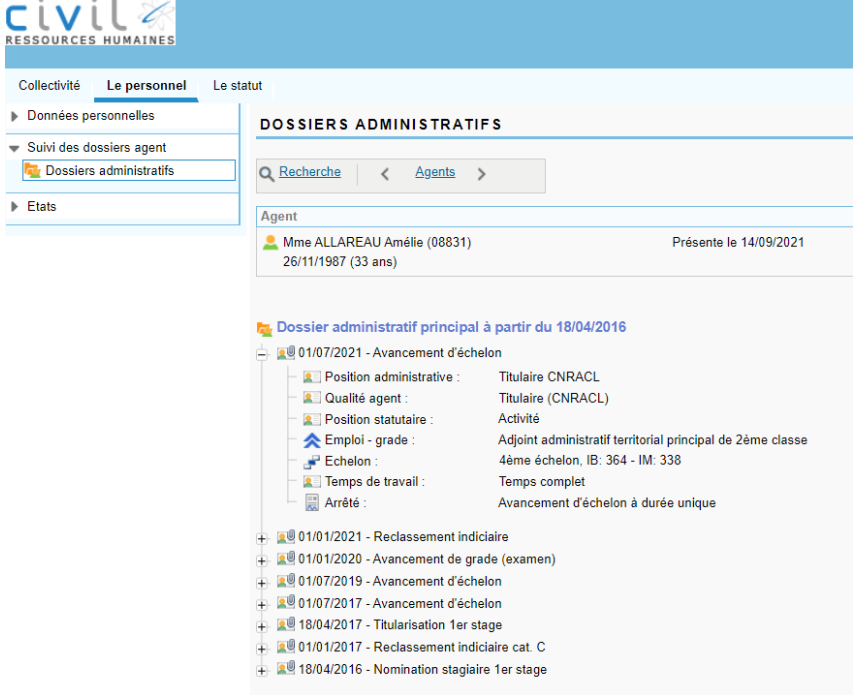

 Cliquer sur le **+** pour dérouler chaque évenement de carrière et afficher la position administrative, la qualité de l'agent, la position statutaire, l'emploi/grade, l'échelon, le temps de travail.

#### ↘ **Sous-Onglet « États »**

# o Le tableau du personnel

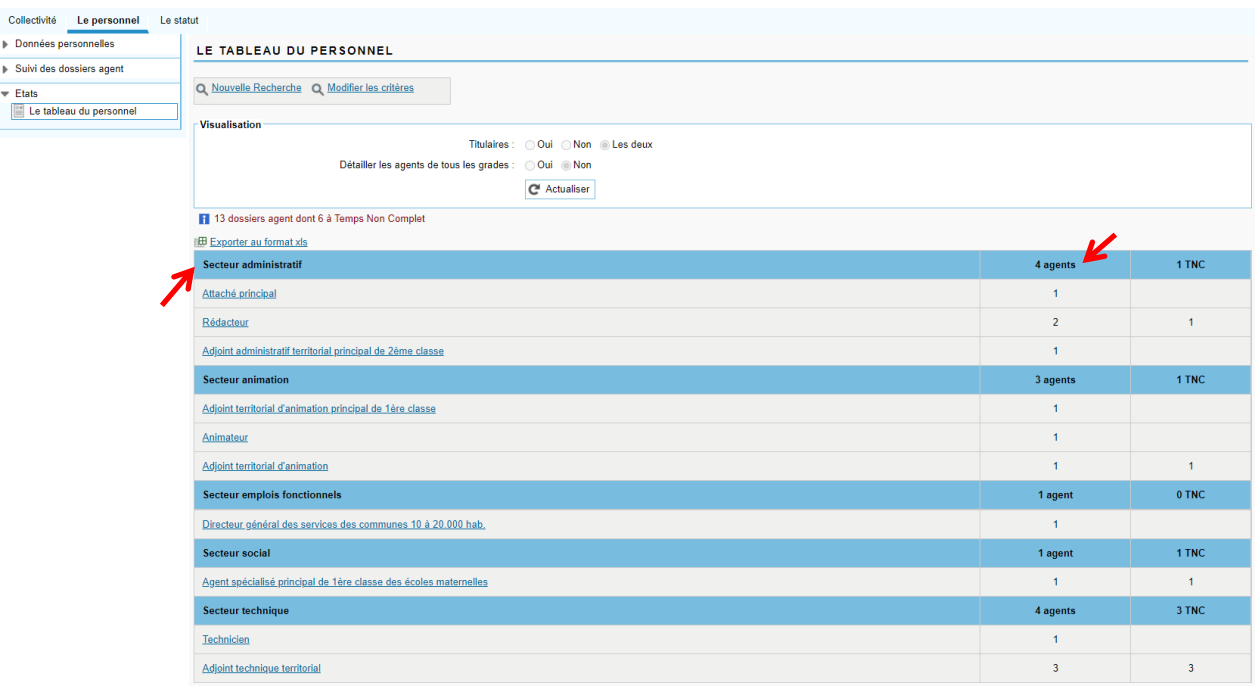

 $\triangleright$  Le tableau du personnel de la collectivité apparaît comme suit :

- o mention du secteur (= filière) et classement par grade
- o nombre d'agents (par filière et par grade)
- o mention du temps de travail

# Cliquer sur chaque grade pour le développer et afficher les noms des agents correspondants.

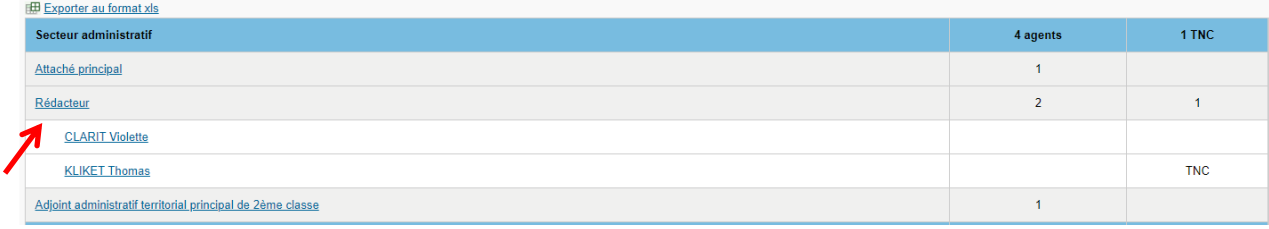

Possibilité d'impression : cliquer sur « Exporter au format xls »

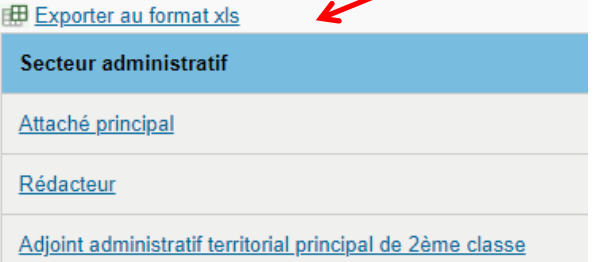

# **III. CONSULTER L'ONGLET « LE STATUT »**

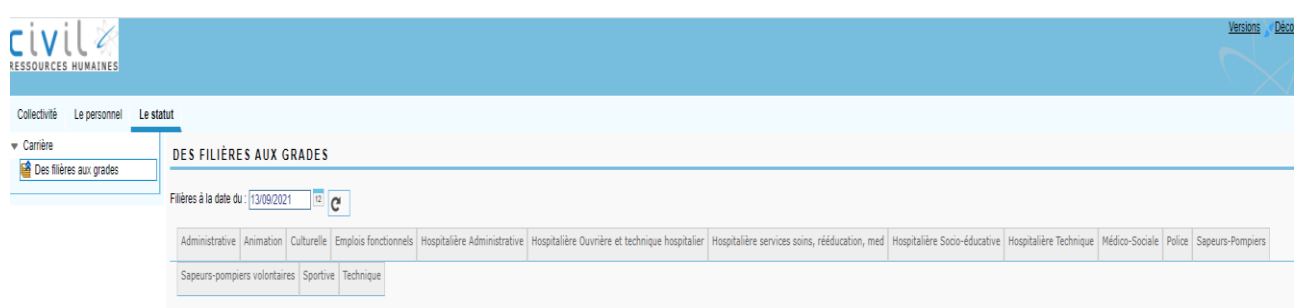

↘ **Possibilité de consulter les grilles indiciaires de l'intégralité des cadres d'emplois à une date X** o **Exemple n°1 – date souhaitée : 01/01/2010**

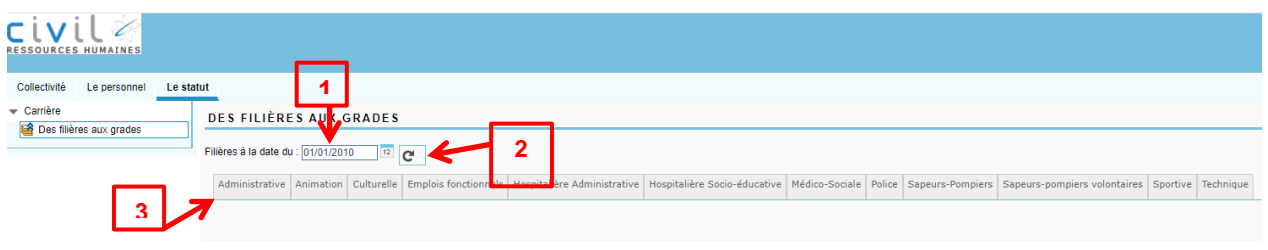

- **1- Sélectionner la date souhaitée : 01/01/2010**
- **2- Cliquer sur la flèche**
- **3- Sélectionner la filière souhaitée** 
	- Exemple : filière administrative Cadre d'emplois des rédacteurs territoriaux Consultation des grilles indiciaires en vigueur avant la réforme statutaire du Nouvel Espace Statutaire (NES)

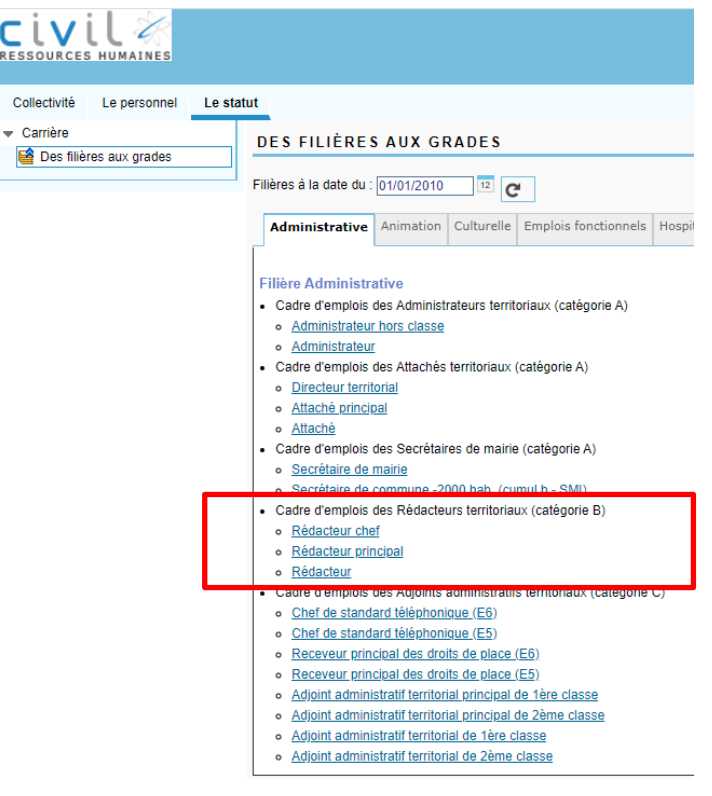

#### **Cliquer sur le grade concerné – Exemple : Rédacteur**

#### **Pour chaque échelon sont mentionnés :**

- o Les indices bruts et majorés
- o La durée minimale
- o La durée maximale

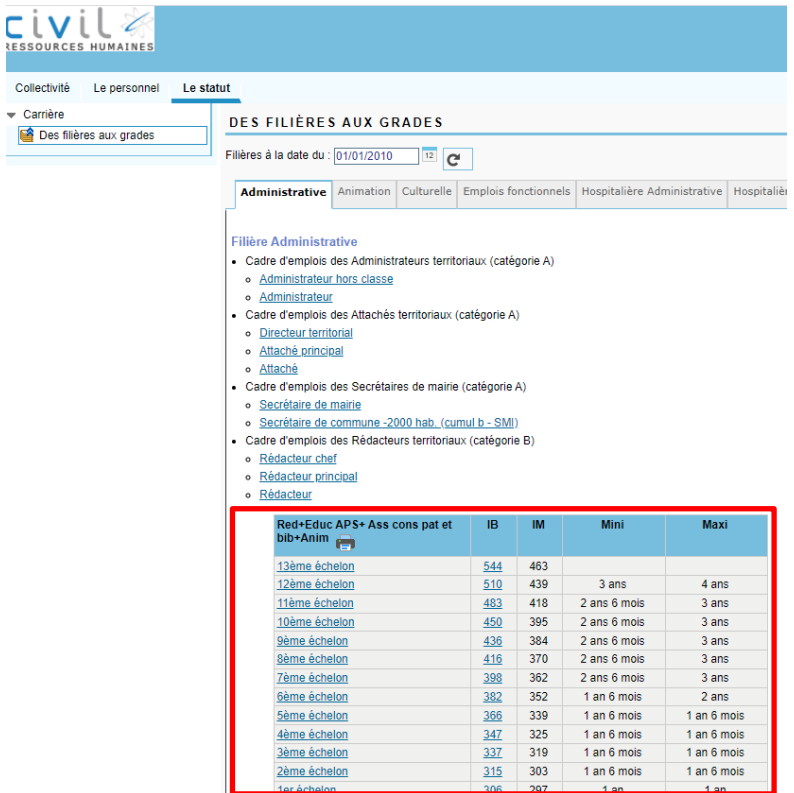

#### o **Exemple n°2 – date souhaitée : 01/01/2021**

- **1- Appliquer la procédure mentionnée ci-dessus**
- **2- Consultation des résultats**

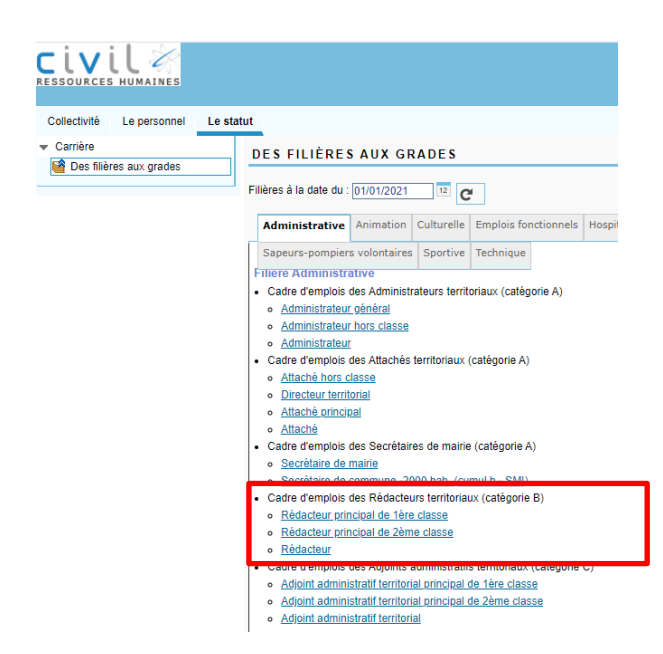

#### **Pour chaque échelon sont mentionnés :**

- o Les indices bruts et majorés
- o La durée d'avancement unique

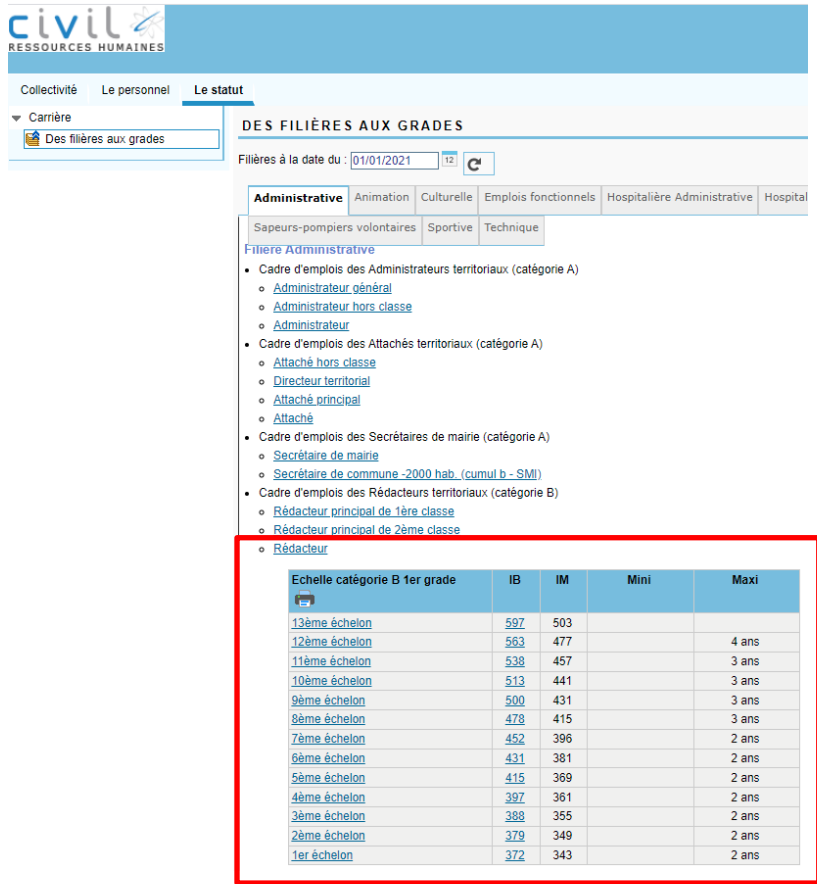

# **VI. SE DÉCONNECTER DU LOGICIEL**

↘ Pour se déconnecter : Cliquer sur « Déconnexion »

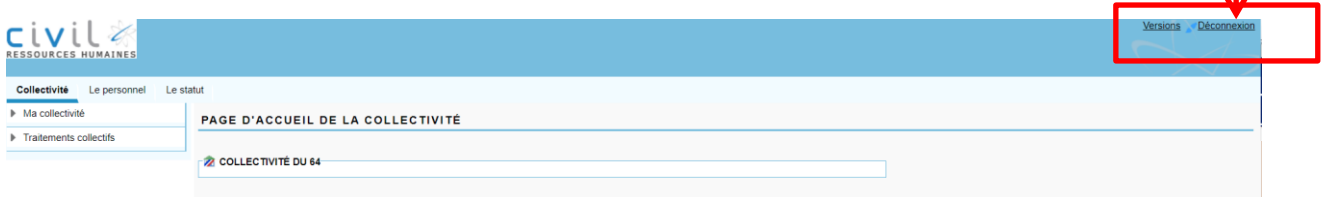

↘ Confirmation de la déconnexion sur la page d'accueil

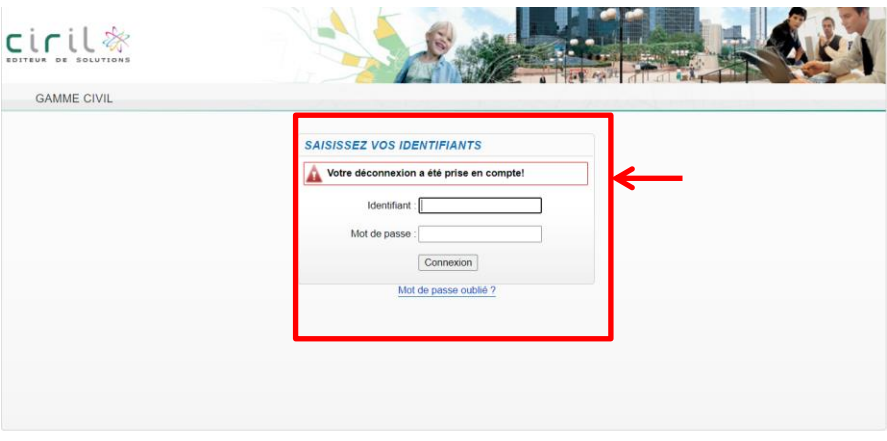

 $\overline{\mathbf{I}}$ 

# **CONTACTS**

*05 59 84 59 44 – 05 59 90 03 94*

**[Statut@cdg-64.fr](mailto:Statut@cdg-64.fr)**